# Инструкция по работе в программе LearningApps.org

## 1. Зайдите на сайт https://learningapps.org

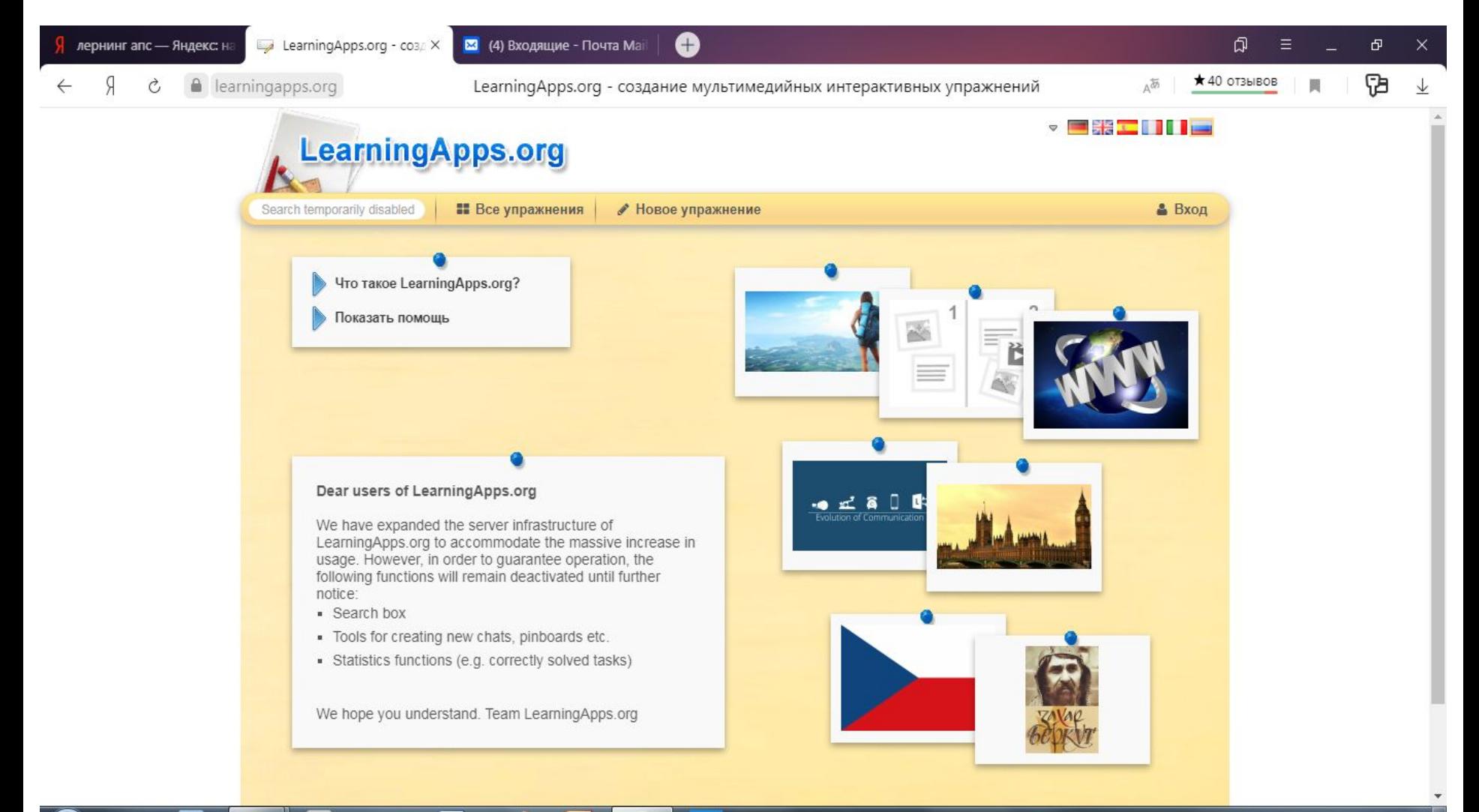

#### 2. Введите логин и пароль (в первой строчке - логин на русском языке, во второй строчке - пароль на английском). Слово ЛОГИН означает ВХОД

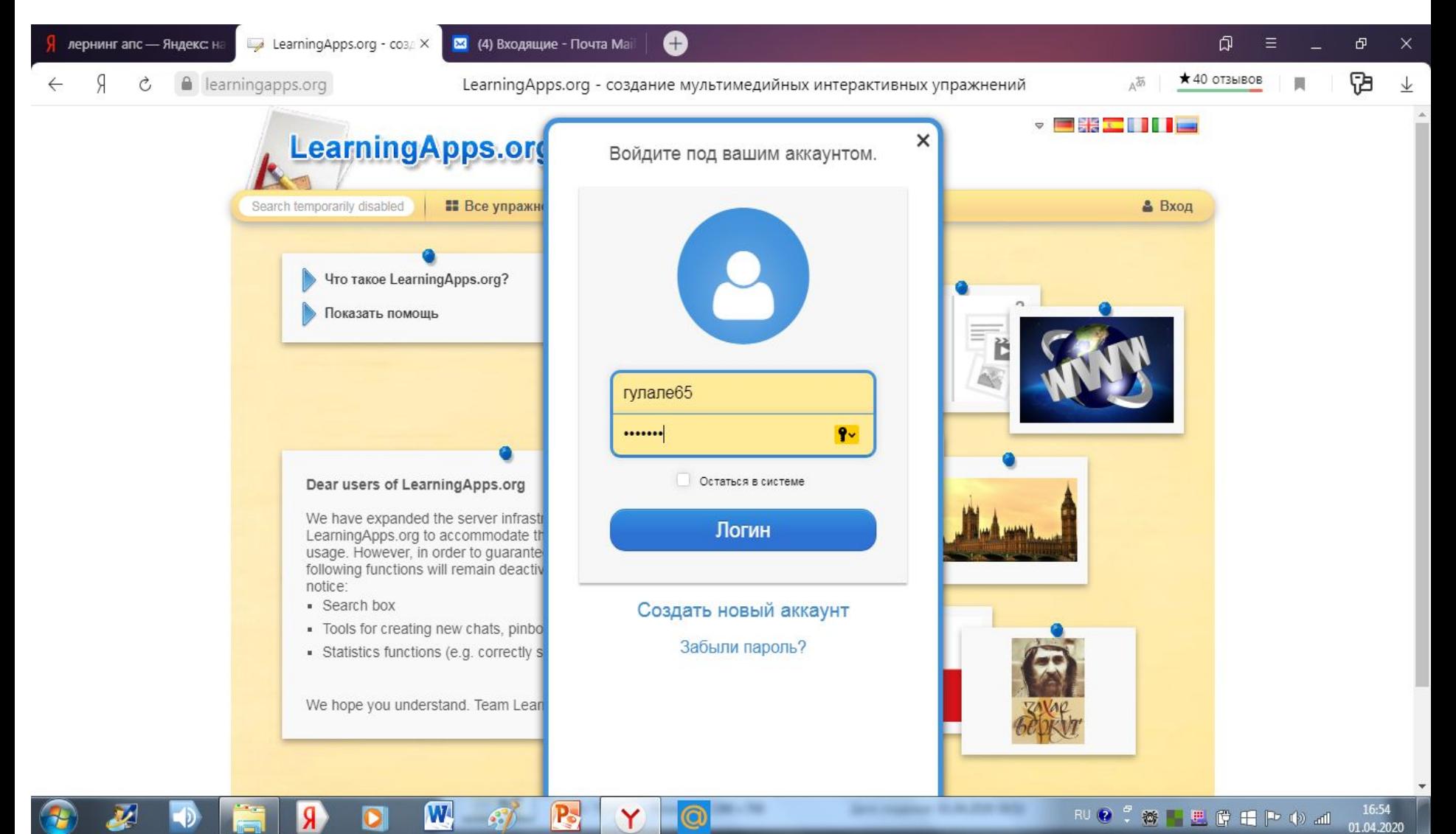

### 3. Зайдите в раздел «Моя классная комната»

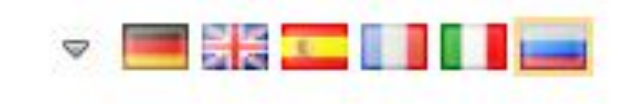

• Мои приложения

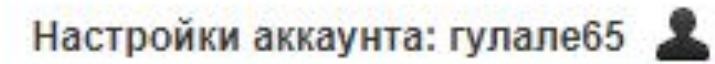

№ Моя классная комната

### 4. Появиться задание. Кликнув на него, задание откроется.

11А (Марина Волокитина

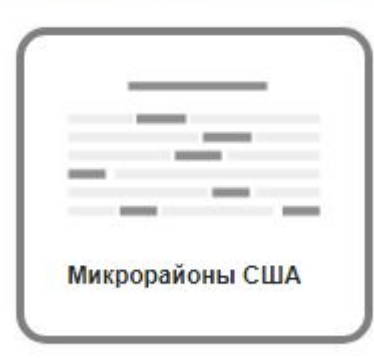

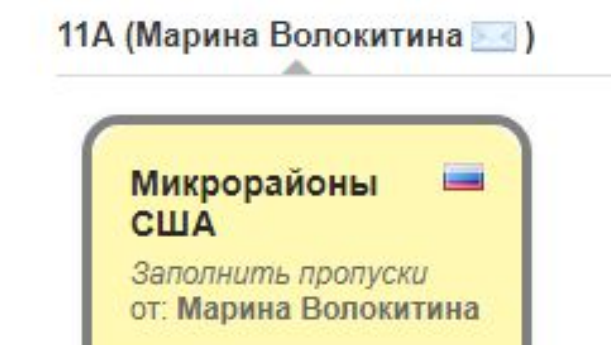

 $O$ 

### 5. Выполните задание

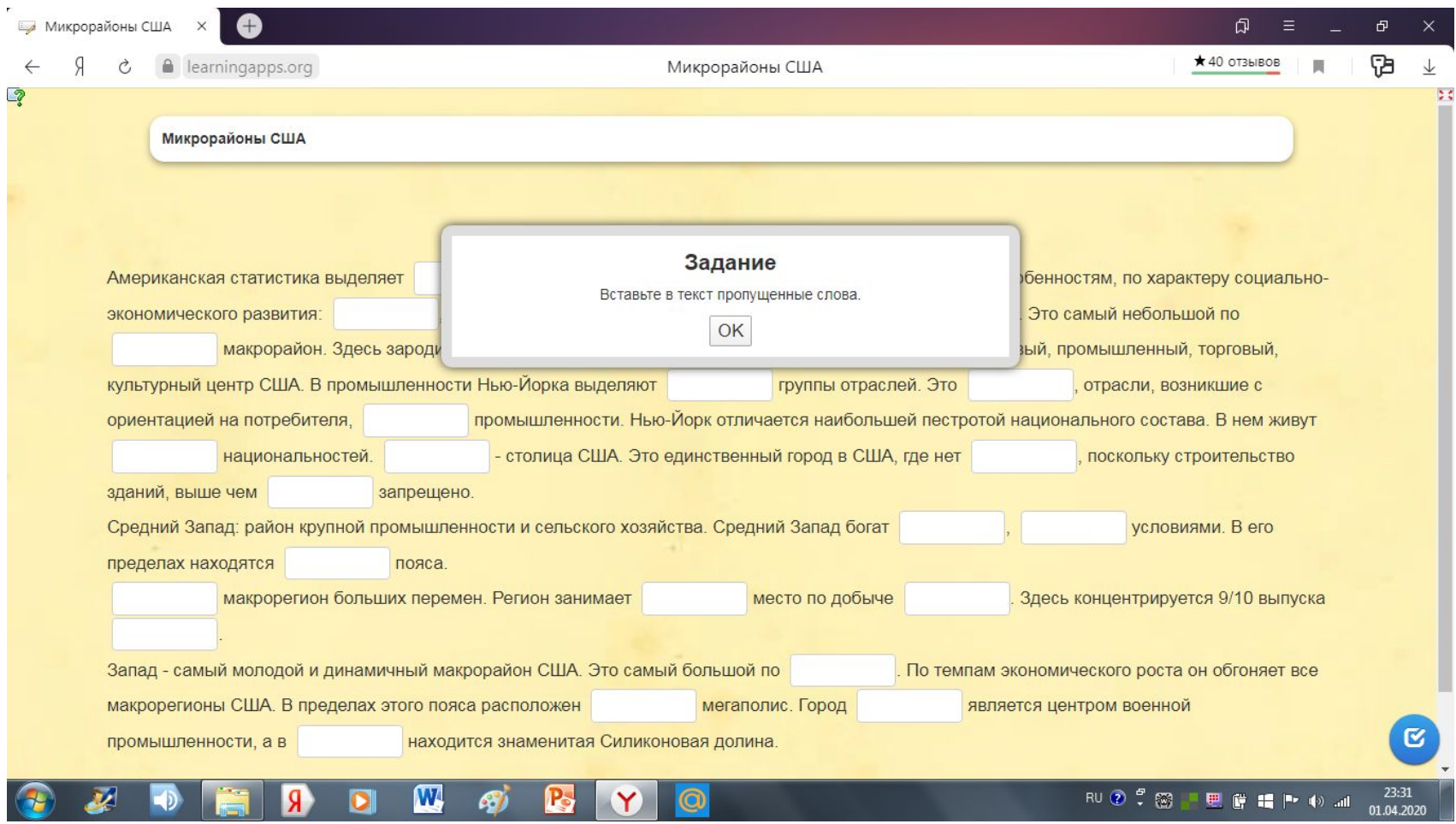

#### 6. Проверьте задание, нажав на синюю галочку, которая расположена в правом нижнем углу

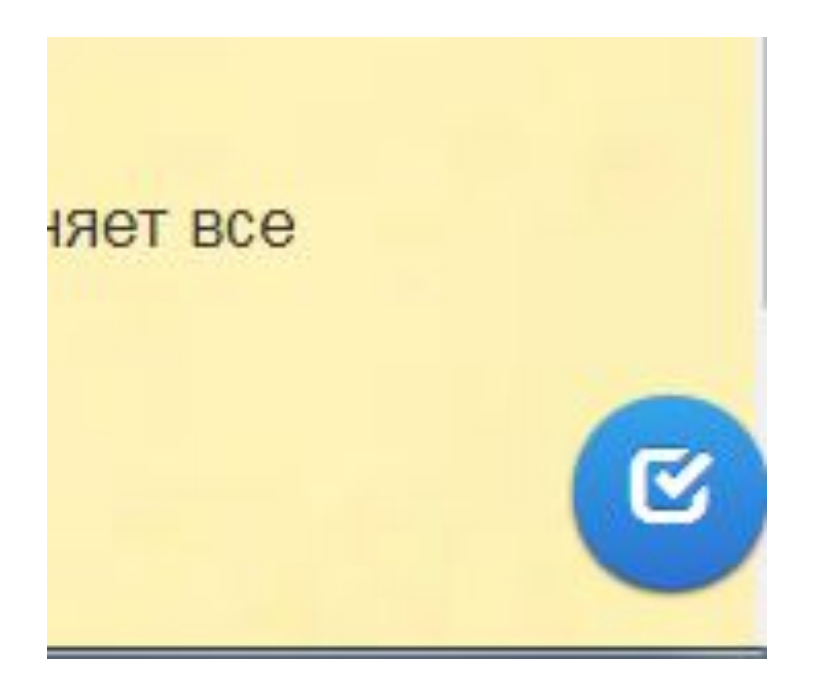

# 7. Сделайте скриншот или фотографию выполненного задания и отправьте на почту **ocean1965@mail.ru (Марина Владимировна)**